# Q2 Internet Radio Application Installation Instructions 22/06/2011 newdownload

This software is designed to work with Microsoft:

Windows XP/Vista/7 32 or 64 bit

Please note: Do not connect the Q2 Internet Radio to a PC before instructed to do so below

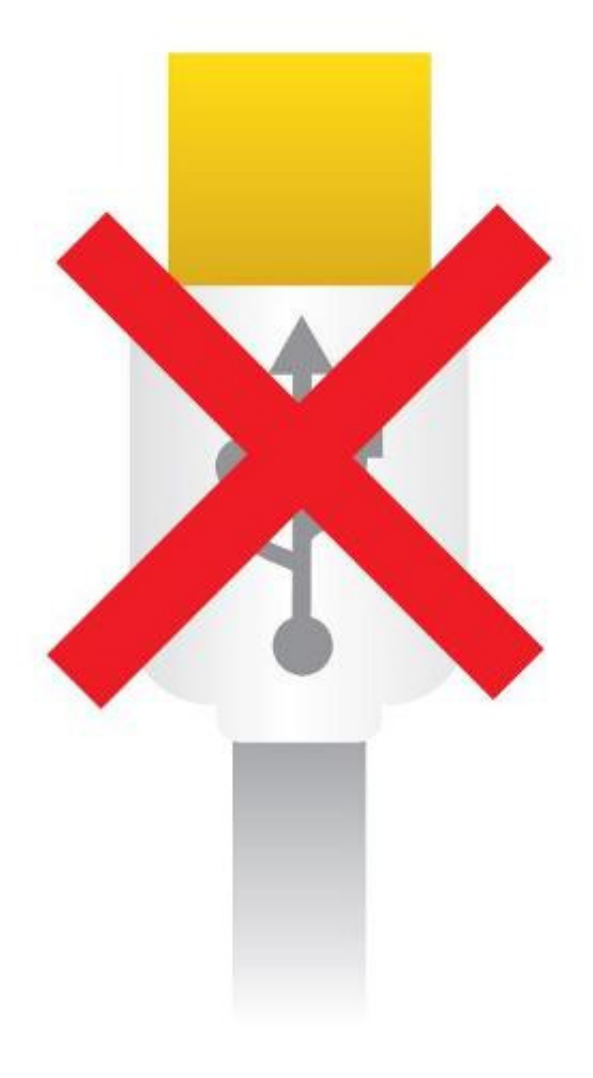

## Installation

• Please uninstall any previous version of the Q2 Internet Radio Setup Software. Select the uninstall option from the start menu and follow the on screen instructions:

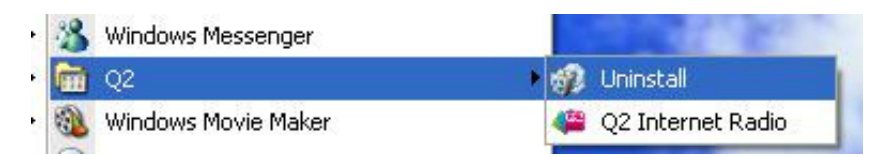

• Double-click on the downloaded file Q2 \_Bootstrap.exe to start the setup application.

22/06/2011 newdownload

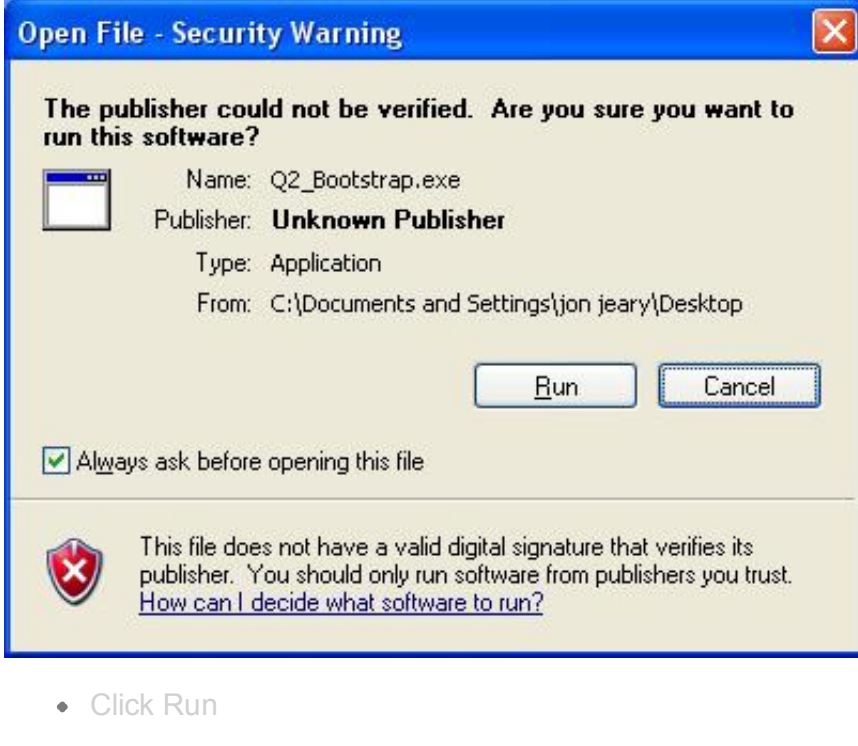

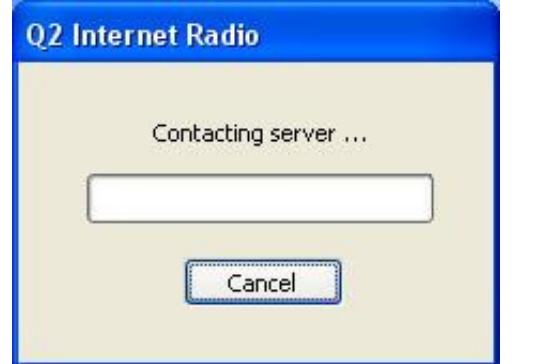

- The installer will now automatically download the correct application for your computer
- Please choose the default settings highlighted for each page of the setup wizard.

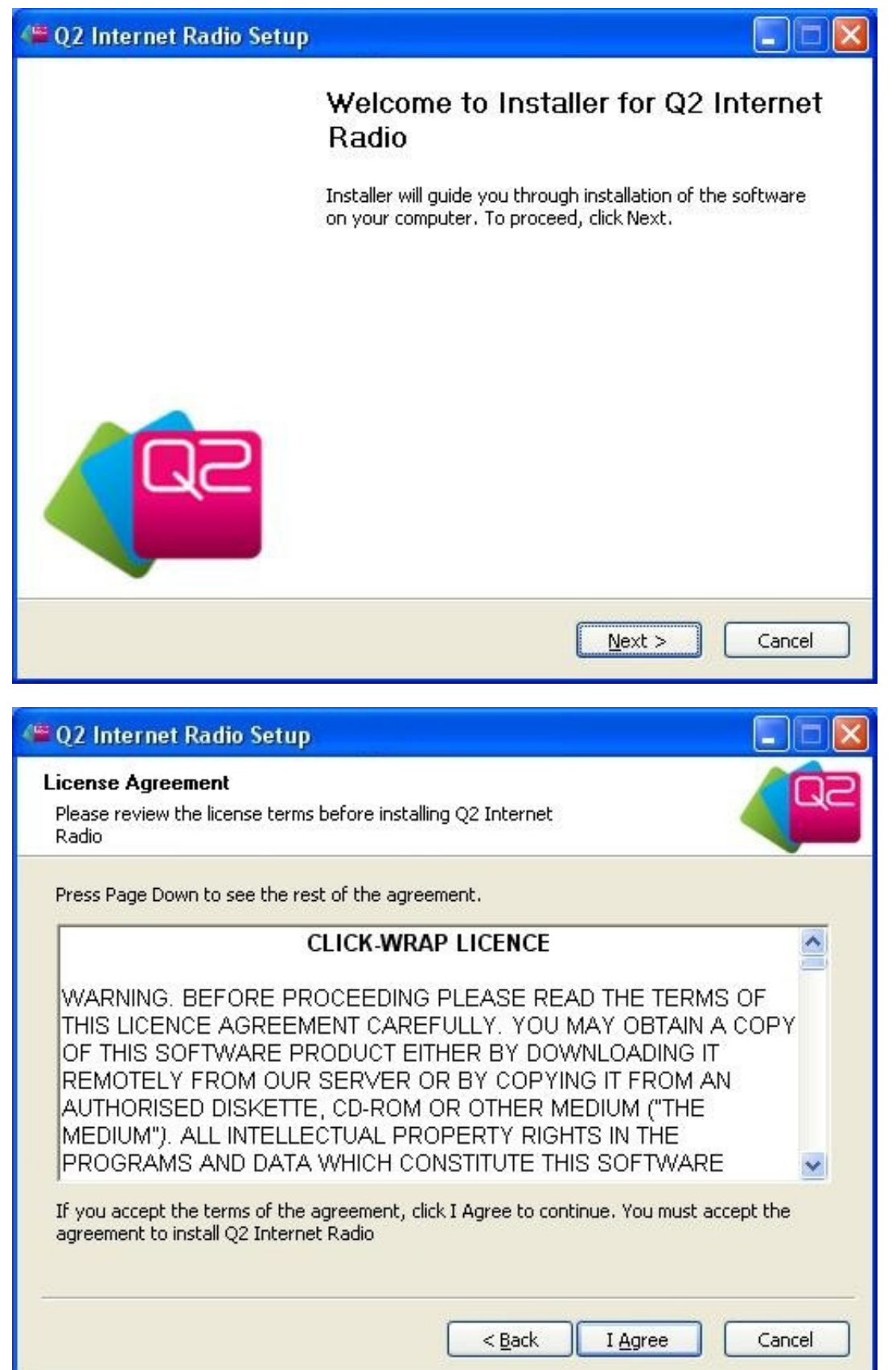

22/06/2011 newdownload

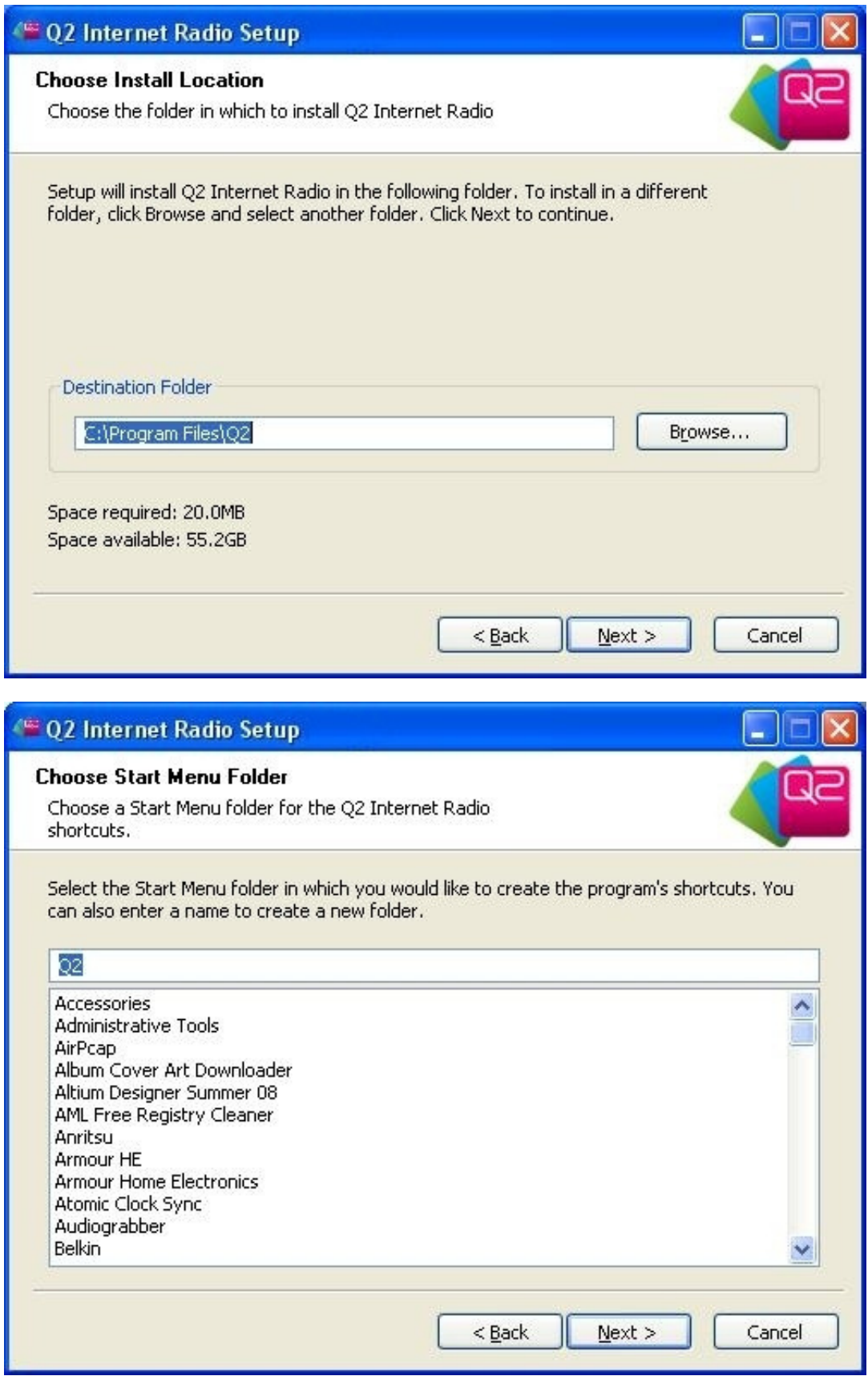

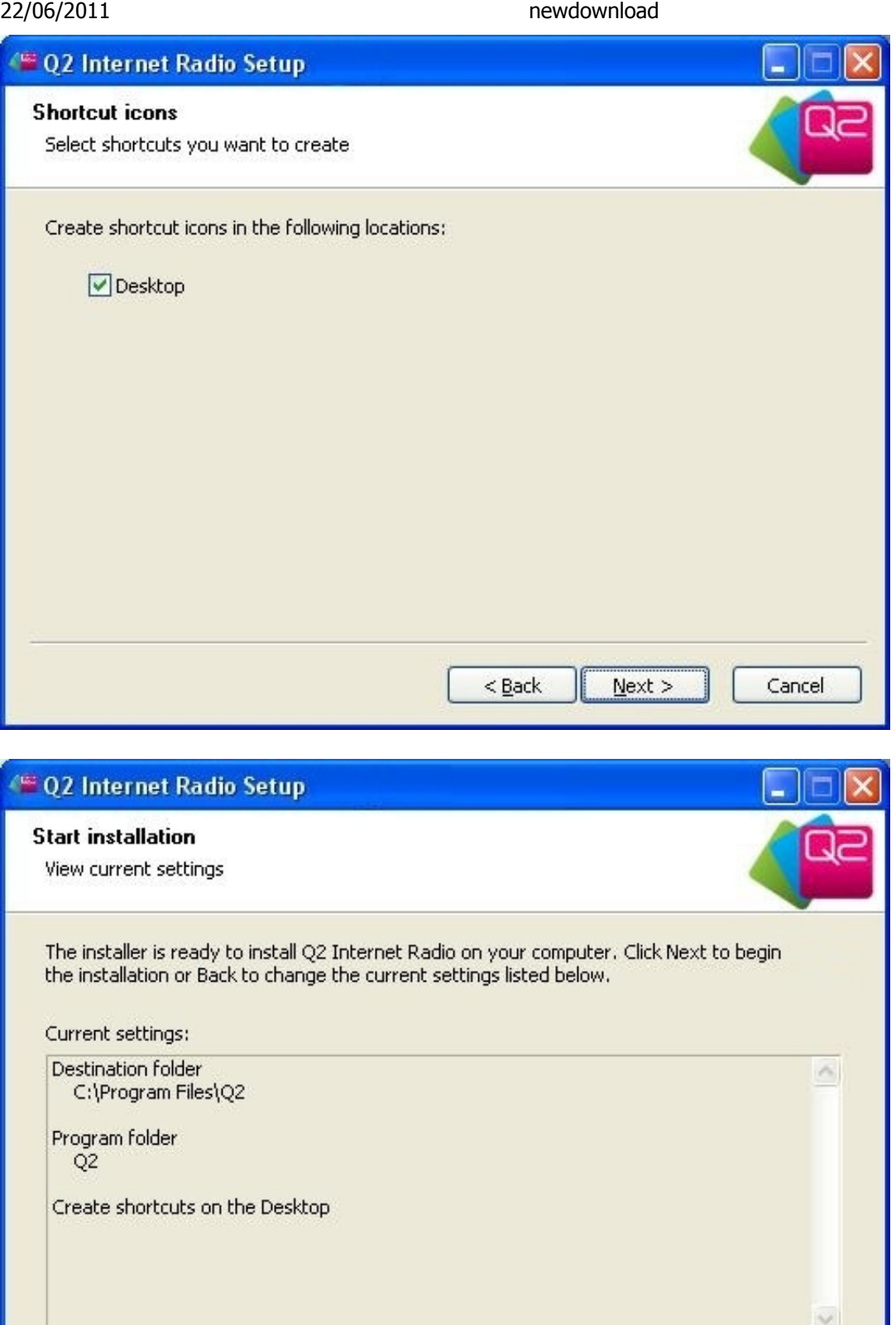

 $<$  Back

Install

Cancel

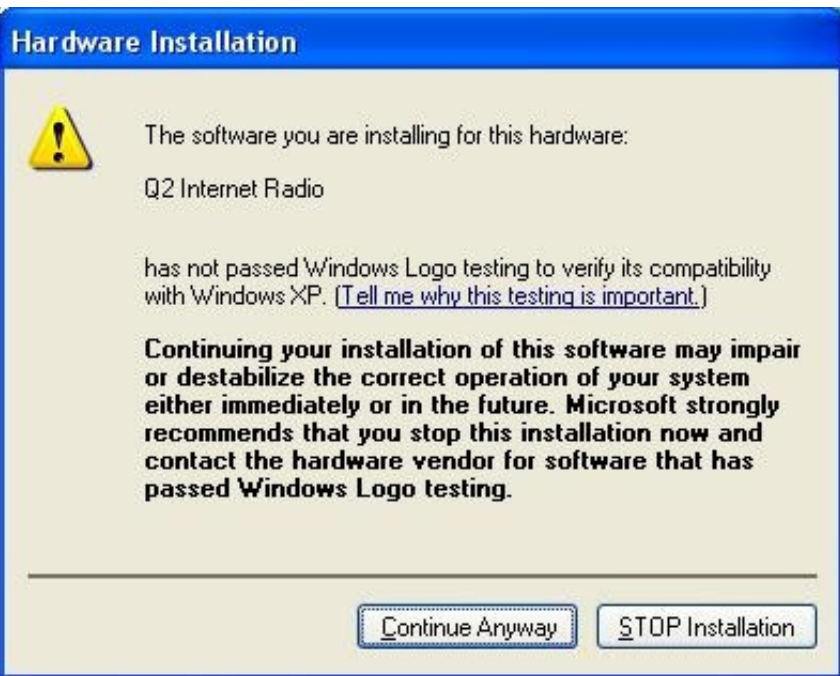

• If you see the warning window above please press "Continue Anyway." The installation will not harm your computer.

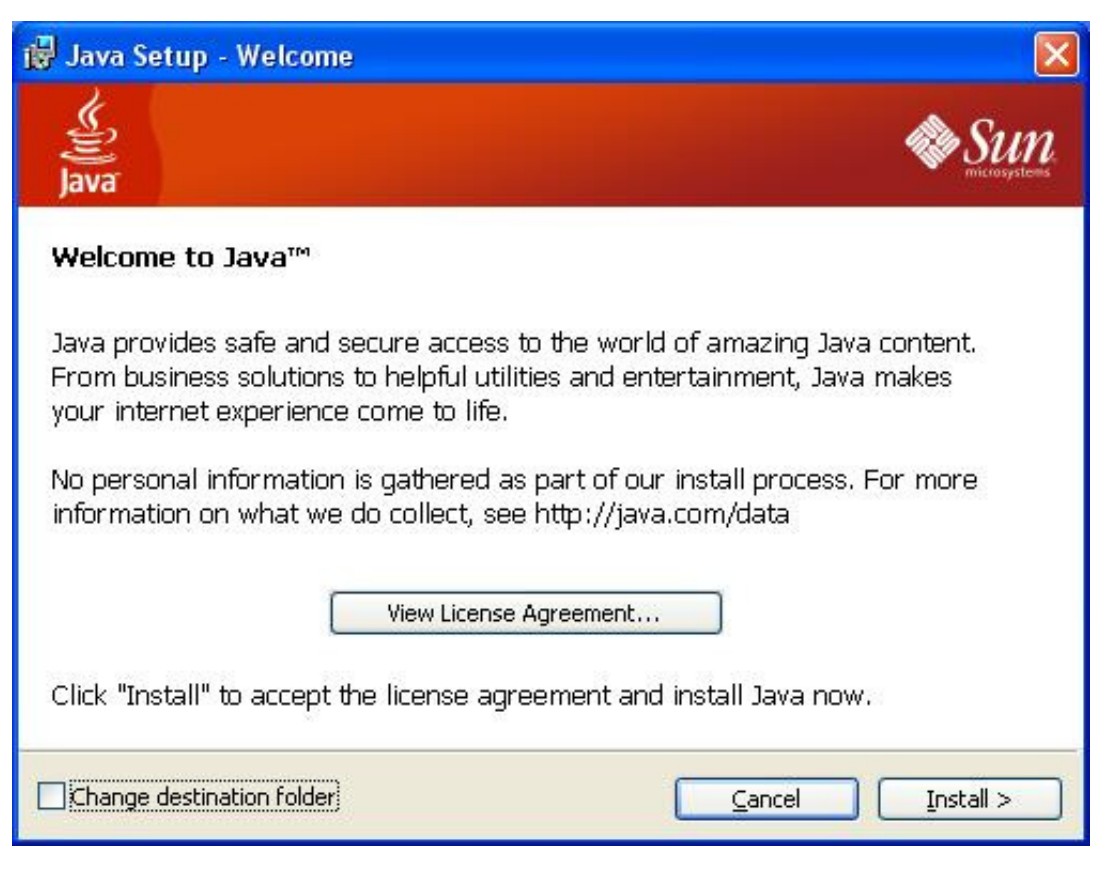

• If the Java Set up Wizard is launched, click Install. If you don't see this window it means you already have Java installed.

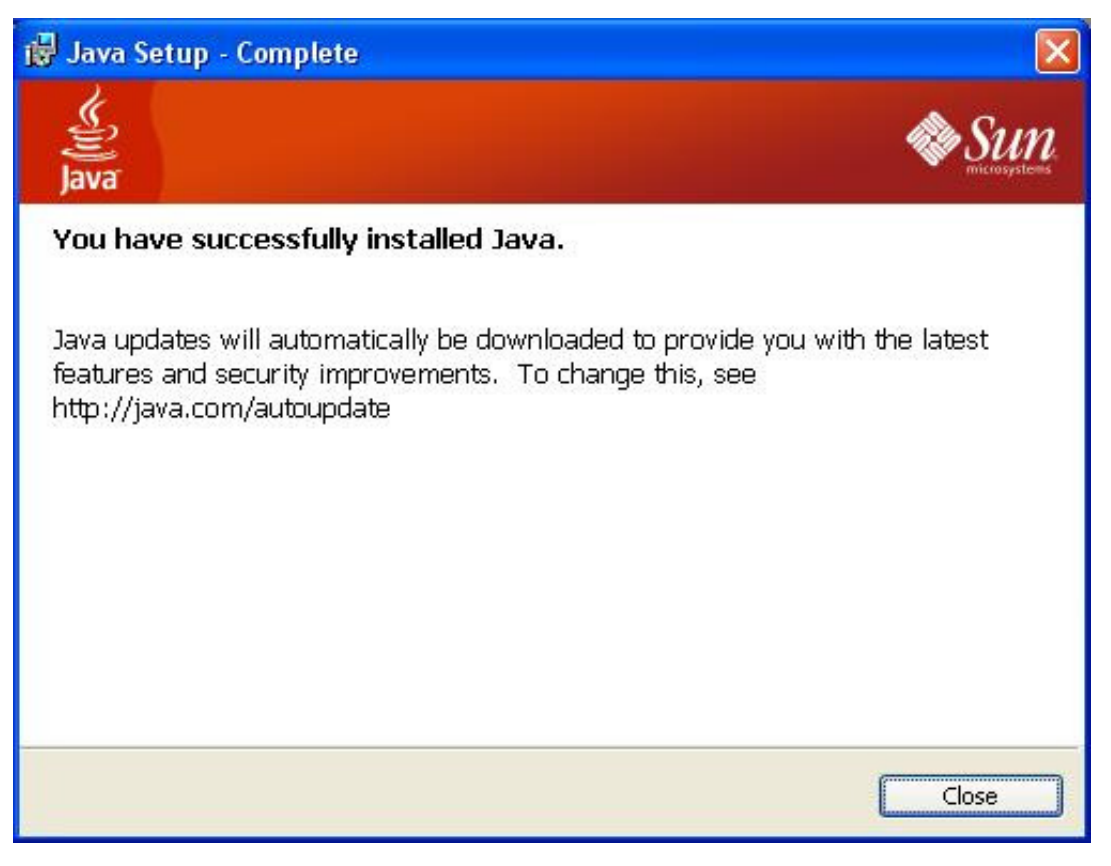

After a few minutes Java will be installed. Click Close.

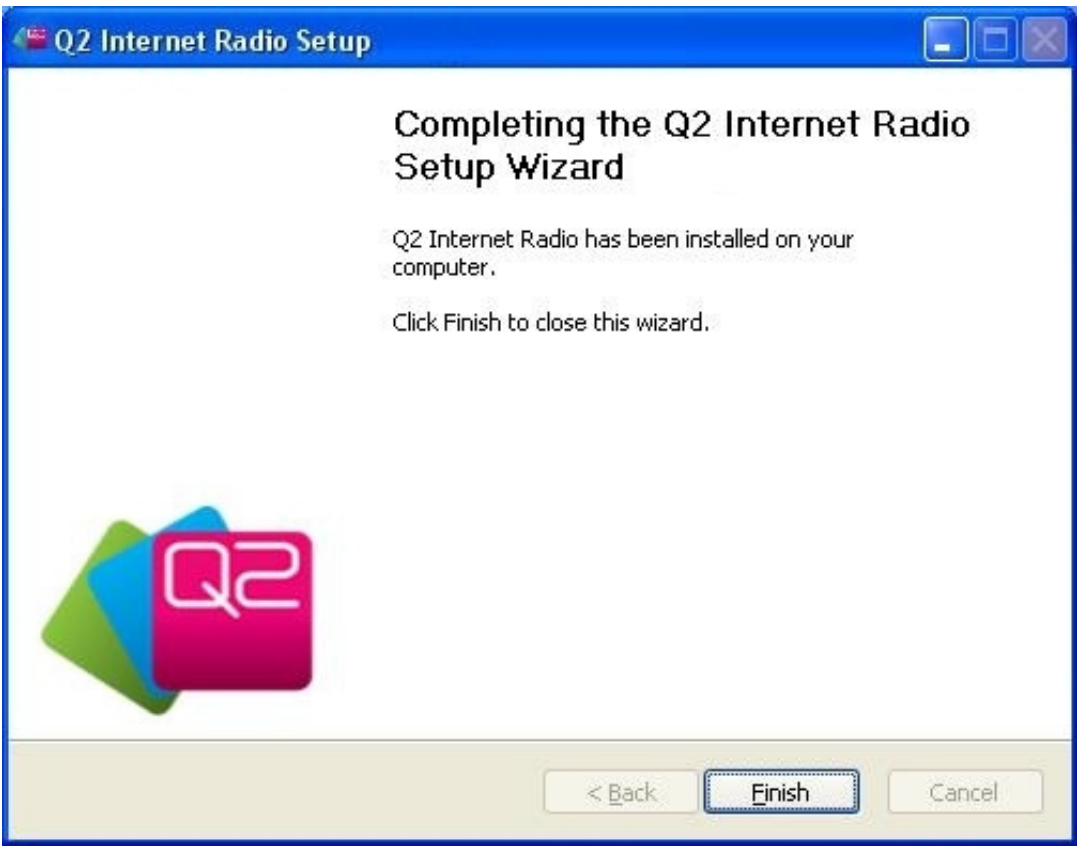

### Connecting the Q2 Internet Radio

When setup is complete you can connect your Q2 Internet Radio via the provided USB cable. Make sure the radio is switched on.

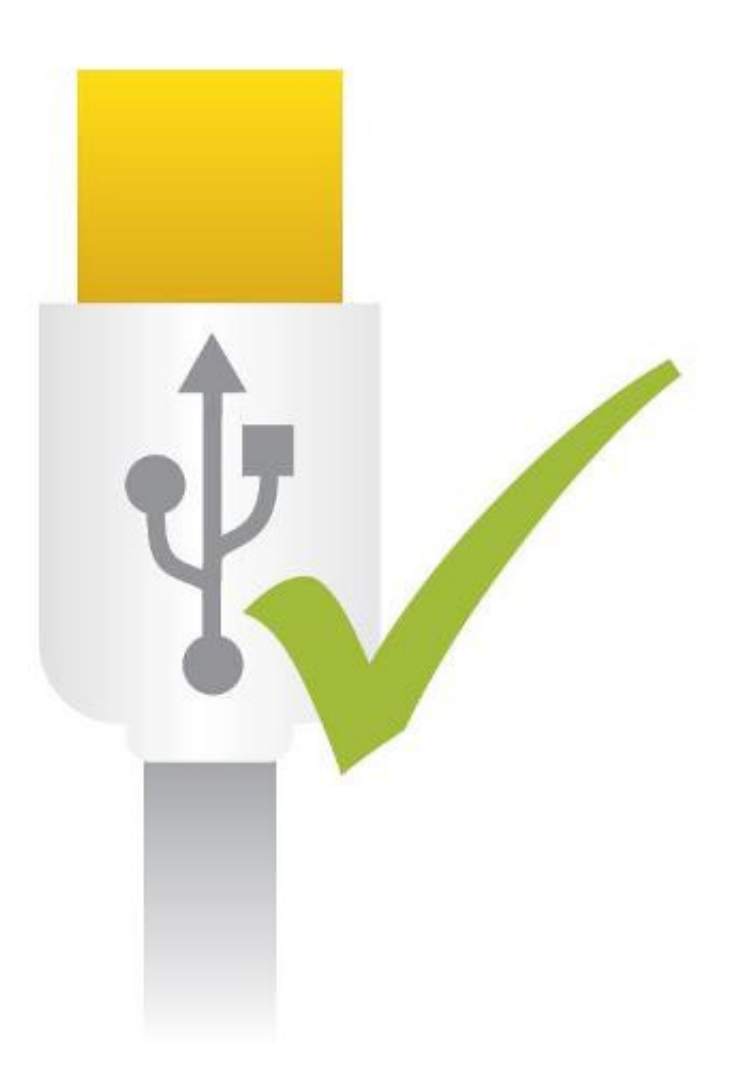

- When using Vista or Windows 7 the driver will install automatically without user input
- When using XP the new hardware wizard may be launched. In this case please follow the step by  $\bullet$ step instruction below to install the driver

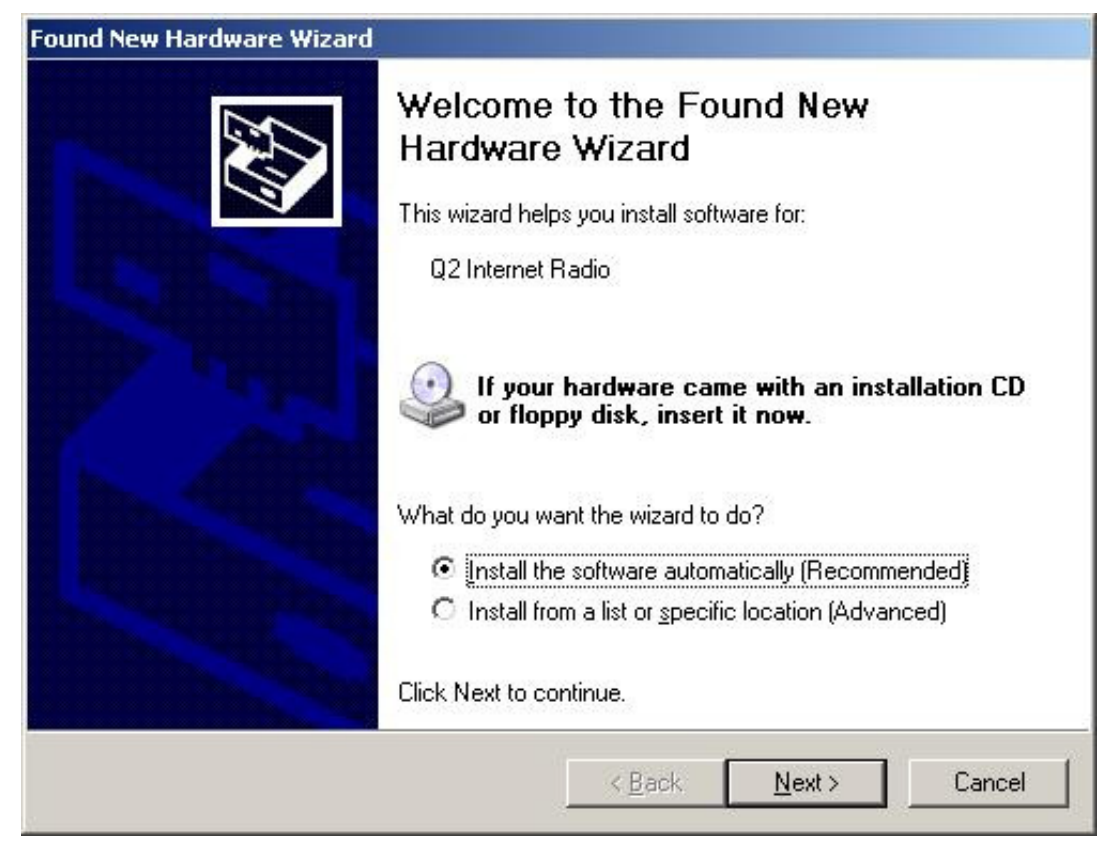

C:/…/newdownloadWIN.htm 8/10

• Select Automatic and click Next

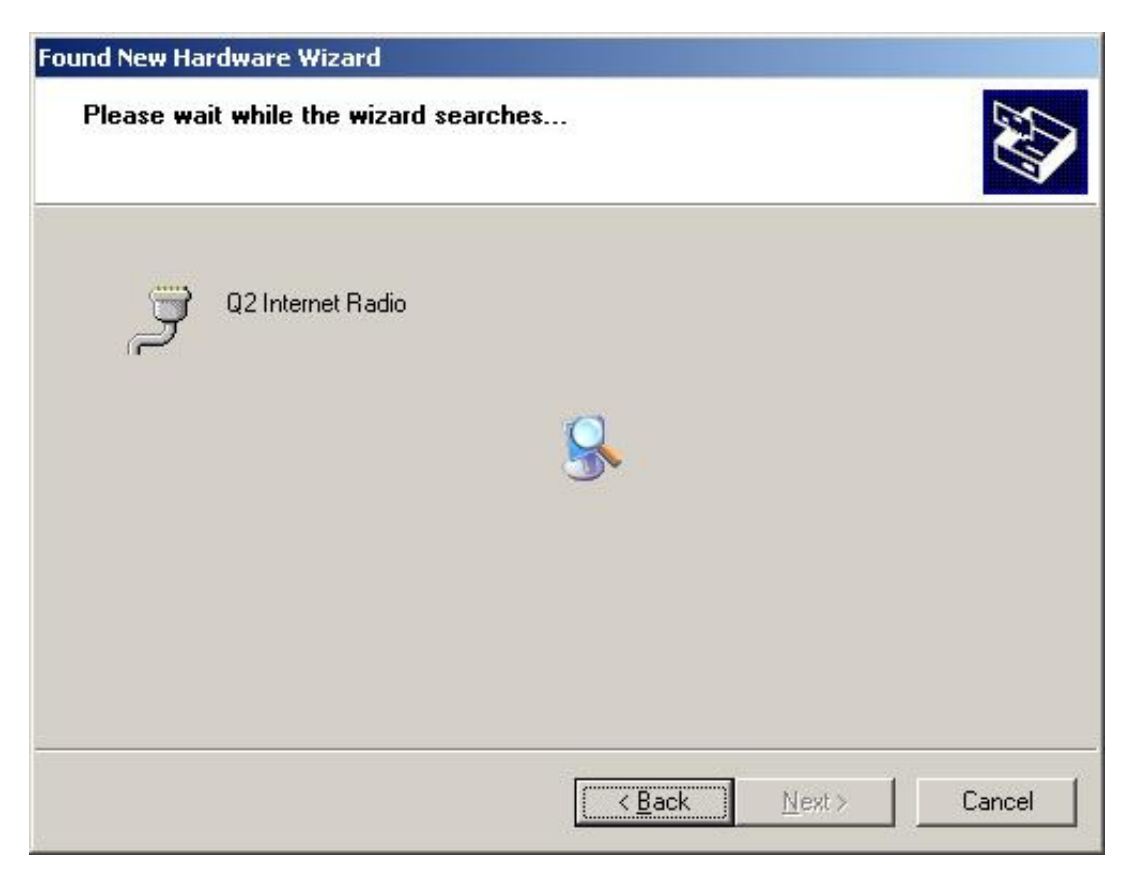

Wait while the driver installs. Do not click Back or Cancel.

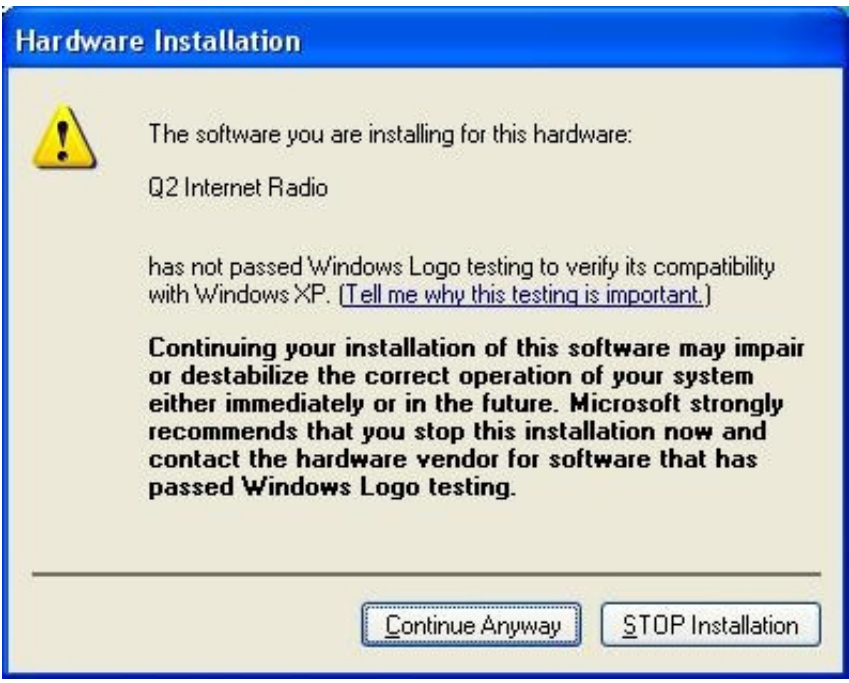

• If you see the warning window above please press "Continue Anyway." The installation will not harm your computer.

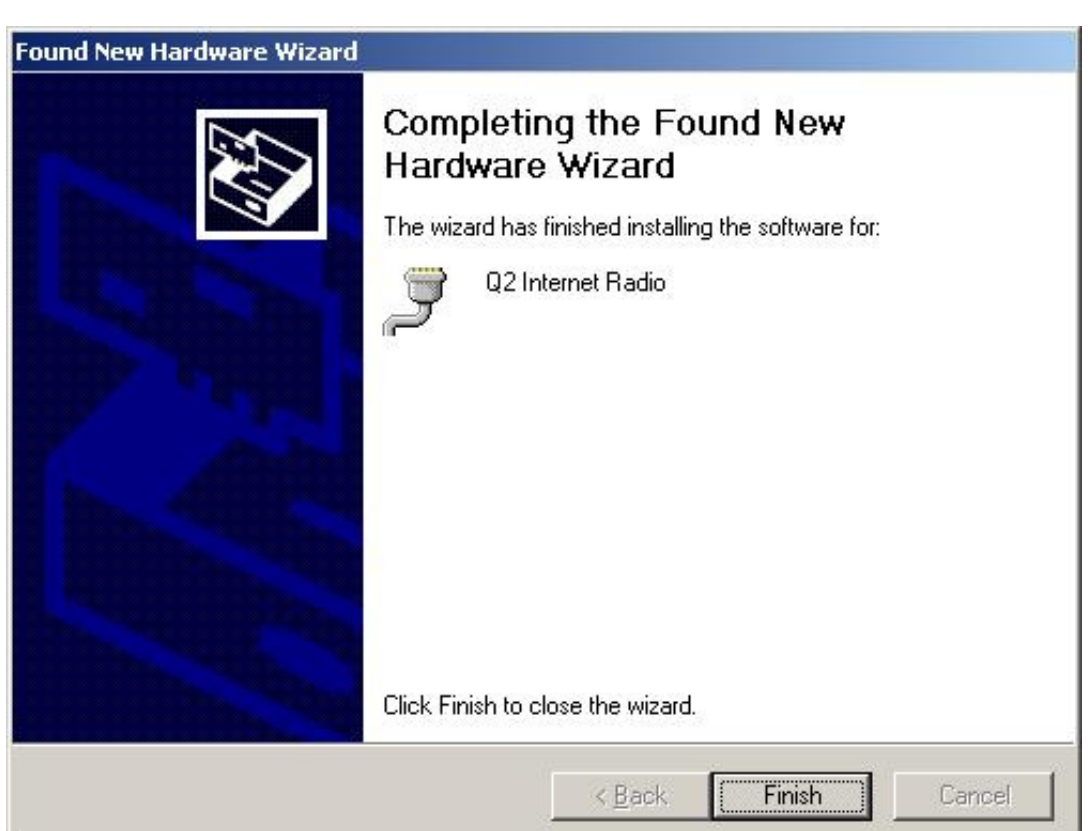

The Q2 Internet Radio application should now be properly installed. To setup the Q2 Internet Radio you can now run the application from the start menu or the desktop shortcut.